# Nexus 7000 シャーシの交換手順

# 内容

概要 前提条件 要件 使用するコンポーネント Cisco Nexus 7000 シリーズ スイッチの交換 はじめに シャーシ交換ウィンドウ オプション 1. 段階的なアプローチ オプション 2.直接交換 vPC スティッキー ビットが正しく設定されているか確認する方法

# 概要

このドキュメントでは、バーチャル ポート チャネル(vPC)環境でのシャーシの交換に必要な手 順を説明します。このシナリオは、ハードウェアの故障や機能/ハードウェア サポートの制限が原 因で起こります。

# 前提条件

# 要件

次の項目に関する知識があることが推奨されます。

- Nexus オペレーティング システムの CLI
- vPC ルール

# 使用するコンポーネント

このドキュメントの情報は、次のソフトウェアとハードウェアのバージョンに基づいています。

- Supervisor 1 リリース 5.2(3a) 以上
- Supervisor 2 リリース 6.x 以上

このドキュメントの情報は、特定のラボ環境にあるデバイスに基づいて作成されました。このド キュメントで使用するすべてのデバイスは、初期(デフォルト)設定の状態から起動しています 。対象のネットワークが実稼働中である場合には、どのようなコマンドについても、その潜在的 な影響について確実に理解しておく必要があります。

# Cisco Nexus 7000 シリーズ スイッチの交換

Cisco Nexus 7000 シリーズ スイッチを交換する場合は、この手順を実行して、停止を最小限に とどめるか、発生しないようにする必要があります。この図は、シャーシの交換方法を示してい

### ます。

#### **Replacing the Chassis below**

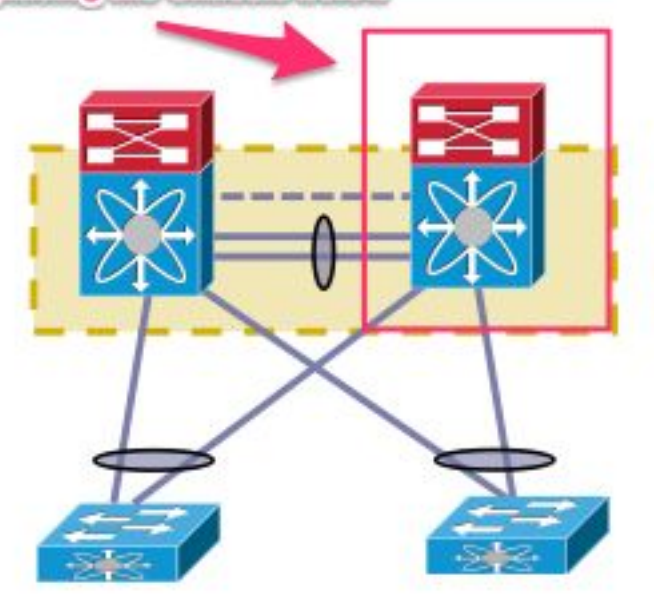

## はじめに

。

- 交換シャーシの返品許可(RMA)が作成されたら、新しいシャーシでライセンスを再ホスト 1. するためにライセンス チームによってケースが開始されているか確認します。ライセンス チームはシャーシ交換の新しいライセンス ファイルを生成できます。新しいライセンス フ ァイルの生成によって、シャーシの現在のライセンスは無効になりません。ライセンス キ ーが記載された電子メールは保持します。
- 2. すべての VDC(仮想デバイス コンテキスト)の実行コンフィギュレーションを保存します
- ブートフラッシュと FTP/セキュア FTP (SFTP)/TFTP サーバにすべての VDC の実行コン 3. フィギュレーションをバックアップします。
- すべてのデバイスがターゲットの Nexus 7000 の孤立ポート経由で接続されていることを確 4.認します。ネットワークに戻る冗長リンクを持たない孤立ポートで環境がサポートされてい る場合、接続は失われます。

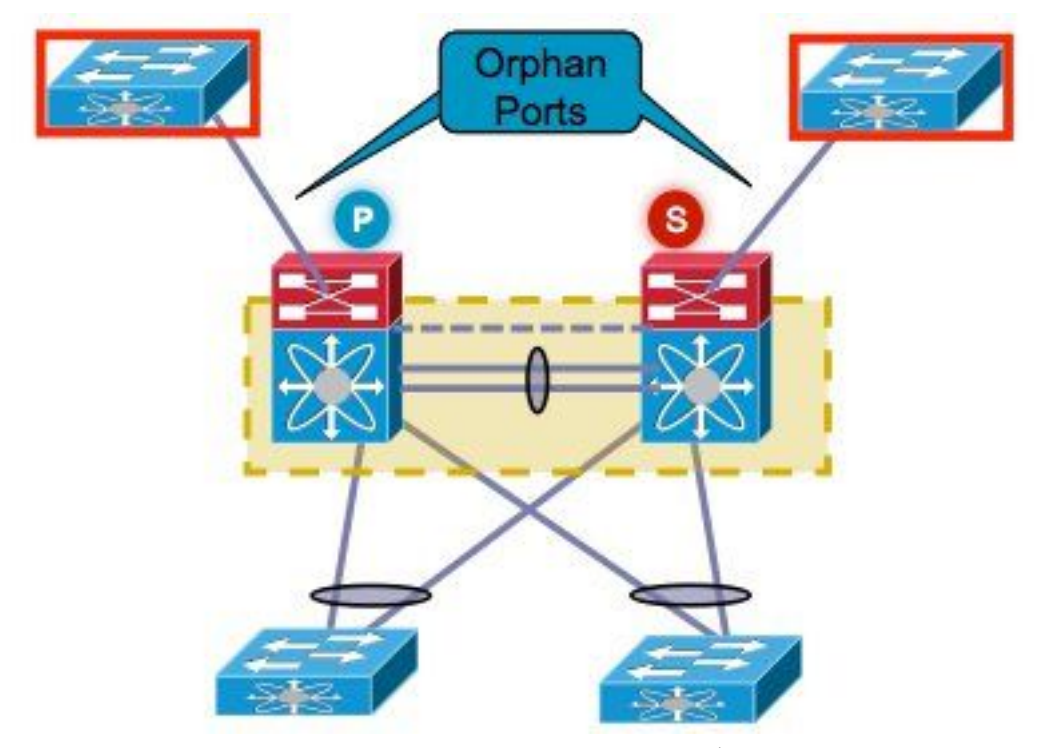

- 現在ターゲットの Nexus 7000 上にあるアクティブなファイアウォール、ロード バランサま 5. たは類似デバイスを他の Nexus 7000 にフェールオーバーする計画を立てます。
- 6. 両方のNexus 7000から、このリストに示されているコマンド出力を収集します(実装後の 検証のために保存します)。 これは、VDCごとに完了する必要があります。 show versionshow moduleshow inventoryshow vPCshow vPC roleshow port-channel summaryshow span sumshow vlan sumshow running-configshow ip int brief vrf allshow int statusshow cdp neishow trunk到達可能性を確認するため、または適切なネットワーク管理 システム(NMS)ツールを使用するために特定のサーバに ping を実行顧客の環境によって 、追加のコマンド出力をキャプチャする必要がある

# シャーシ交換ウィンドウ

シャーシの交換は 2 つの方法で実行します。オプション 1 は制御が強化されたアプローチで、顧 客は段階的に手順を実行できますが、実行に時間がかかります。2 つ目のオプションも使用でき ます。リストされているどちらのオプションも、vPC ロールとは関係なく実行できます。

#### オプション 1. 段階的なアプローチ

- 交換するシャーシですべての vPC リンクをシャットダウンします。これは vPC が設定され 1. ている VDC に適用されます。
- 2. すべてのレイヤ 3 物理リンクをシャットダウンします。
- 3. すべての孤立ポートをシャットダウンします。
- 4. ピア キープ アライブ(PKA)リンクをシャットダウンします。
- ピア リンクをシャットダウンします。vPC ロールに関係なく、これらの手順によってデュ 5. アル アクティブ シナリオが生じるため、反対側では vPC リンクは起動したままです。
- 6. 接続の問題がないことを確認します。

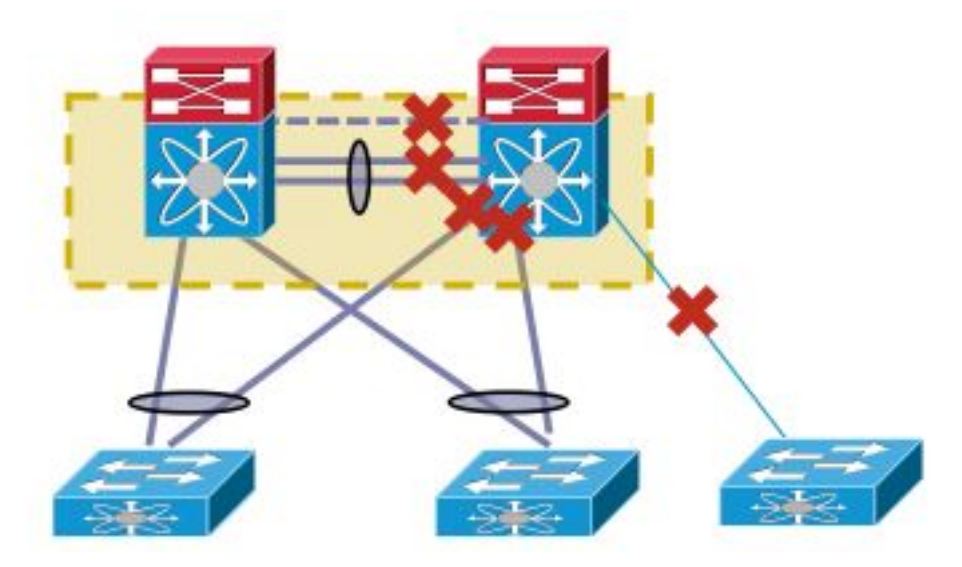

スイッチを交換するには、次の手順を実行します。

- 1. ターゲットの Nexus 7000 の電源を切断します。
- 2. モジュールからケーブルを外します。
- 3. 新しいスイッチを設置します。
- 4. スーパーバイザとモジュールを設置します。
- 5. スイッチの雷源を投入します。
- 6. スーパーバイザが正しい NX-OS バージョンで起動するか確認します。
- ライセンスをインストールするには、次の手順を実行します。
	- 「はじめる前に」セクションの手順 1 で取得したシャーシのライセンスをインストールしま 1. す。
	- 2. ブートフラッシュから実行コンフィギュレーションに設定をコピーします。
	- 3. 設定がバックアップと一致しているか確認します。

スイッチを実稼働に戻します。インターフェイスを起動する前に、LACPの役割とスティッキー ビットを確認することが重要です。次のセクションでは、手順を説明します。

#### LACPロールチェック

2つのvPCピア間でピアリンクがアップすると、vPCロールとは別に、LACPパーマネントロール も決定されます(一方のピアがマスターになり、他方がスレーブになります)。

LACPロールの選択は、両方のピアが同じロール(マスターまたはスレーブ)を持つ場合に発生 します。 MACアドレスが小さいシステムがマスターとして選出され、この選出はvPCロールのプ ライオリティ設定によって制御されません。

再選択により、vPC LACPポートチャネルが再初期化され、トラフィックが停止する可能性があ ります。

LACPロールを確認するには、次のコマンドを入力します。

**show system internal vpcm info all | i "LACP Role" show system internal vpcm info all | i "LACP Per"**

#### 推奨事項

すでに隔離されているvPCデバイスを実稼働に戻す前に、両方のボックスでLACPロールをオンに

します。同じロールの場合は、両方のピアのvPCドメインで自動回復なしで自動回復を無効にし 、隔離デバイスをリロードします。リロード後、隔離されたデバイスはLACPロール「none established」で起動し、LACPロールの再選択なしでvPCに導入できます。

#### スティッキー ビット チェック

スティッキー ビットが false に設定されていることを確認するためのチェックです。

- 1. show sys internal vpcm info all | i stickコマンドを発行して、スティッキービットがfalseに設 定されているかどうかを確認します。
- スティッキービットがfalseに設定されている場合は、ステップ5に進みます。スティッキー 2. ビットがtrueに設定されている場合は、vPCロールの優先度を再設定します。これは、ロー ルの優先度の元の設定を再適用することを意味します。ロールの優先度がデフォルトの場合 は、デフォルトを再適用します。この例では、ロールの優先度は 2000 で、同じ値が再適用 されます。

vpc domain 30 role priority 2000

注:この手順で、スティッキー ビットが true から false にリセットされます。

- 3. **show sys internal vpcm info all | i stickコマンドを発行**して、スティッキービットがfalseに設 定されているかどうかを確認します。
- 4. スティッキー ビットがまだ true の場合は、VDC またはシャーシをリロードします。
- 5. スティッキー ビットが false の場合は、PKA とピア リンク(PL)を起動します。

出力例:

N7K# **show system internal vpcm info all | i i sticky** Sticky Master: FALSE

## 物理インターフェイスの起動

- 1. PKA リンクを起動します。
- 2. vPC PL を起動します。
- 3. vPC のロールが正しく確立されているか確認します。
- 4. インターフェイスを遮断せずに vPC リンクを 1 つずつ起動します。
- 5. 孤立ポートを起動します。
- 6. レイヤ 3 物理インターフェイスを起動します。

手順が完了したら、接続の問題がないことを確認します。

以前収集した同じ出力のスナップショットを取得し、検証のために比較します。

- show version
- show module
- show inventory
- show vPC
- $\bullet$  show vPC role
- show port-channel summary
- show span sum
- show vlan sum
- show running-config
- show ip int brief vrf all
- show int status
- show cdp nei
- show trunk
- 到達可能性を確認するため、または適切な NMS ツールを使用するために特定のサーバに ping を実行
- 顧客の環境によって、追加のコマンド出力をキャプチャする必要がある

#### オプション 2.直接交換

直接交換と段階的なアプローチとの違いは、直接交換では個々のリンクをシャットダウンするア プローチが使用されないという点です。

- 1. ターゲットの Nexus 7000 の電源を切断します。
- 2. モジュールからケーブルを外します。
- 3. 新しいスイッチを設置します。
- 4. スーパーバイザとモジュールを設置します。
- 5. スイッチの電源を投入します。
- 6. スーパーバイザが正しい NX-OS バージョンで起動するか確認します。
- ライセンスをインストールするには、次の手順を実行します。
	- シャーシのライセンスをインストールします。これは、「はじめる前に」の手順 1 で取得し 1. たライセンスです。
	- 2. ブートフラッシュから実行コンフィギュレーションに設定をコピーします。
	- 3. 設定がバックアップと一致しているか確認します。
- スイッチを実稼働に戻すために、次の手順を実行します。
	- 1. Nexus 7000 の電源を切断します。Nexus 7000 上のすべてのリンクを元どおりに接続しま す。
	- 2. 電源を投入します。vPC は、初期状態が確立されると起動します。
	- 3. 交換後に比較するコマンドのスナップショットを取得します。

これは Nexus 7000 のリブートと似ています。リブートでは、Nexus 7000 はシームレスに回復す ることが予想されます。

この2つのアプローチには、それぞれ長所と短所があります。オプション1では制御が強化され ますが、変更の手順が多くなります。最適なアプローチについて推奨事項はありません。最適な アプローチはネットワークのタイプとホストされているアプリケーションのタイプによって異な るからです。

#### vPC スティッキー ビットが正しく設定されているか確認する方法

ここでは、分離されたスイッチが vPC に統合されたときに発生する可能性のある停止を防ぐため に、vPC スティッキー ビットが正しく設定されていることを確認する方法を説明します。

PKA と PL を起動する前に、次の手順を実行します。

- 1. show sys internal vpcm info all | i stickコマンドを発行して、スティッキービットがfalseに設 定されているかどうかを確認します。
- スティッキービットがfalseに設定されている場合は、ステップ5に進みます。スティッキー 2.ビットがtrueに設定されている場合は、vPCロールの優先度を再設定します。これは、ロー ルの優先度の元の設定を再適用することを意味します。ロールの優先度がデフォルトの場合

は、デフォルトを再適用します。この例では、ロールの優先度は 2000 で、同じ値が再適用 されます。

vpc domain 30 role priority 2000

注:この手順で、スティッキー ビットが true から false にリセットされます。

- 3. **show sys internal vpcm info all | i stickコマンドを発行**して、スティッキービットがfalseに設 定されているかどうかを確認します。
- 4. スティッキー ビットがまだ true の場合は、VDC またはシャーシをリロードします。
- 5. スティッキー ビットが false の場合は、PKA と PL リンクを起動します。